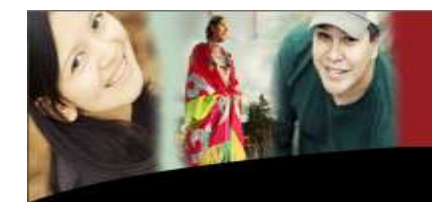

# my moodle You are not logged in. (Login)

# **myNVIT Course Material Manager TIPS**

#### **Introduction**

The Course Materials Manager (CMM) provides faculty with a means to store course materials in the myNVIT Portal and use them in Moodle course sites. The figure below shows the main components of the CMM. The CMM is a SharePoint site collection. Course materials are stored in SharePoint document libraries called collections.

The *advantage* of the CMM for NVIT faculty is that their course materials:

- are available wherever they have an internet connection via the myNVIT portal;
- may be dragged from the CMM into Moodle class sites.

Note that the myNVIT portal has a robust Sharepoint backup system using DocAve Avepoint.

#### **Notes:**

- 1. Each CMM user can create a personal collection visible only to that user.;
- 2. CMM administrators and others with the required permissions can create shared collections that can be used by groups of users, such as all faculty members or the faculty within one department.

# **CMM Shared Collections**

Shared collections are available to multiple users, for example all faculty or the faculty within one department. When a shared collection is created, the collection creator defines who can view and use materials in the collection and who can add and edit (and optionally delete) materials in the collection. The All Faculty shared collection is automatically created along with the CMM site collection. People in the CMM Administrators group have full control in that collection, and other CMM users can view materials in that collection.

At NVIT, Department Support will have access to an **All Faculty** Shared Collection in order to post policies that All Faculty can use.

#### **CMM Personal Collections**

CMM users can each have their own personal collection. Only that user can view and maintain the personal collection. Users can make the materials in their personal collections available to other CMM users by sharing (copying) the materials to a shared collection. The URL to each user's personal collection is stored in the "CMMPersonalCollection" property in the user's SharePoint user profile. That user profile property is created along with the CMM site collection, and is populated when the user creates the personal collection.

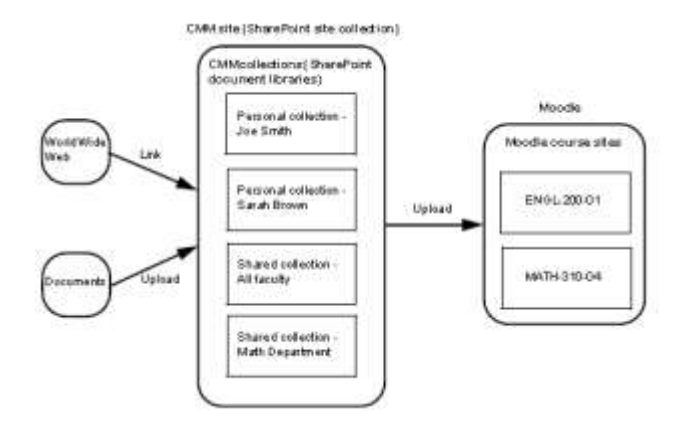

Two types of materials can be added to a collection:

- A **document** uploaded to the collection. Documents can be uploaded from within the CMM or using Windows Explorer;
- A **link to a web site**. This is recommended to ensure compliance with Copyright laws. In the collection, links are indicated by the link icon in the Type column

### **CMM User Types and Functions**

At NVIT, there are three types of CMM Users:

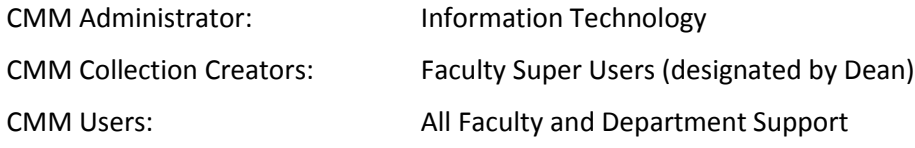

The Functions that each of these Users can perform are:

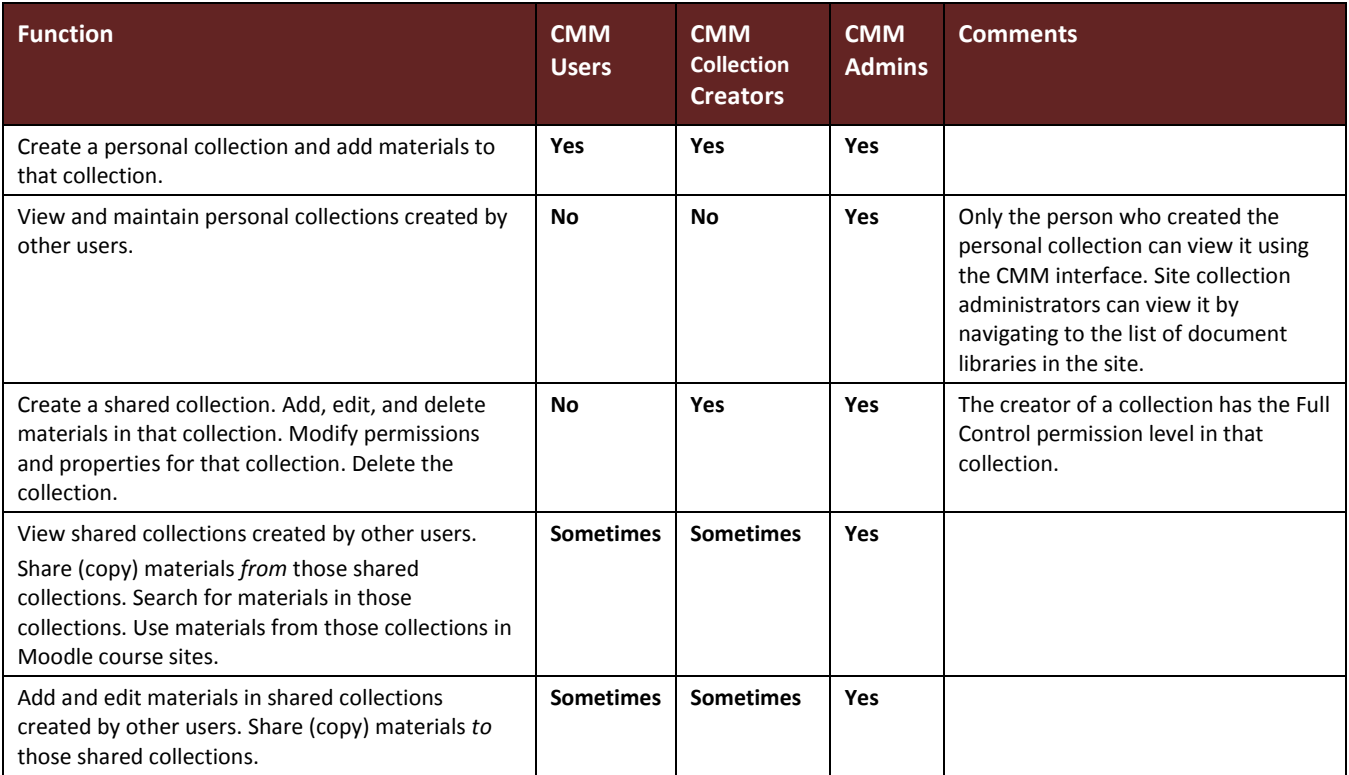

# **Access the Course Materials Manager**

From the myNVIT portal home page, select the Faculty tab and then select the Applications web part and click on Faculty Course Content Manager. See example:

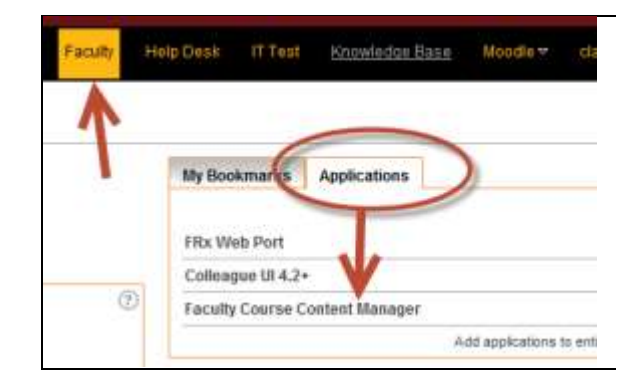

The Course Materials Manager home screen looks like this (note the Personal and Shared collections).

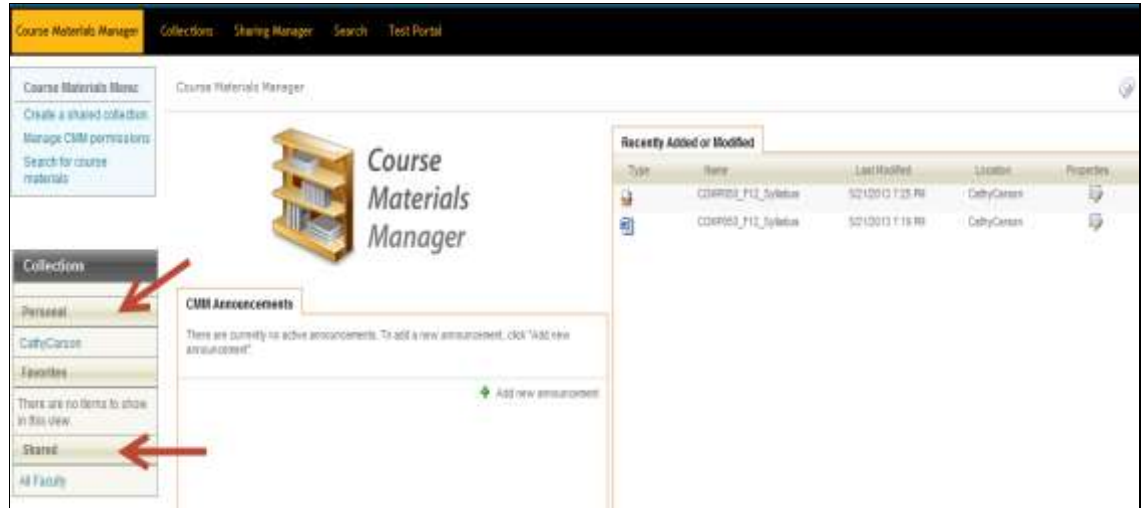

#### **Add Document to Collection**

To add a document to a Collection, select the Collection and then "Add New". See example:

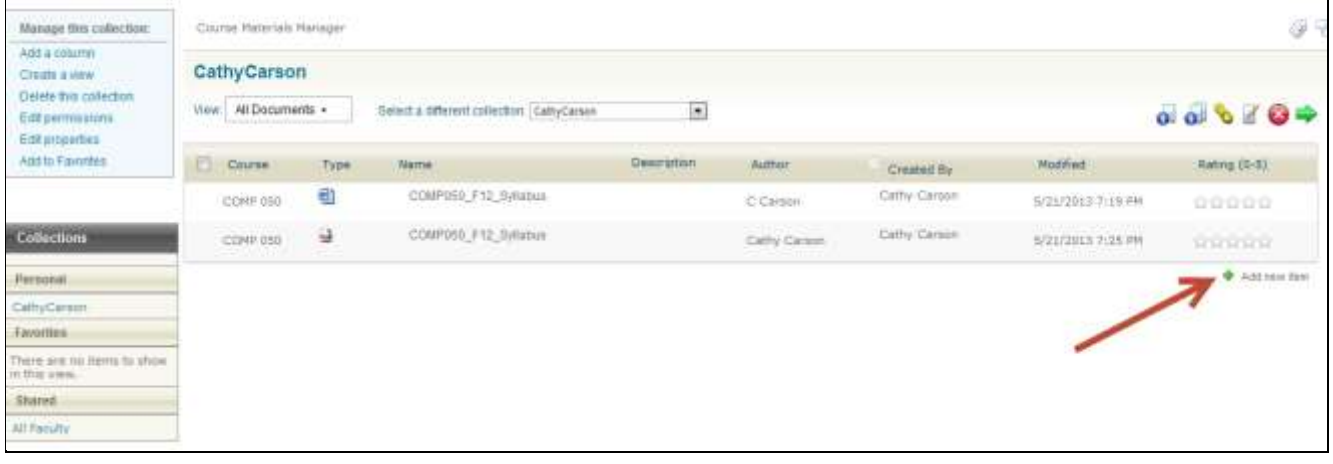

Browse to the document on the Upload screen and click OK.

Alternatively, use the icons to upload or add links:

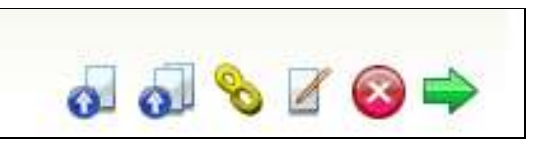

# **Sharing (Copying Materials)**

CMM users can share (copy) documents or links from one collection to another using the CMM Sharing Manager CMM users can share materials from any collection to which they have at least Read access, to any collection to which they have at least Add/Edit access.

For example, consider a case where all faculty in the UT Department are granted Read Access to the All Faculty shared collection and Add/Edit access to the UT Department shared collection. Those faculty could share materials:

- From the All Faculty collection to the UT Department collection, but not vice-versa;
- From either the All Faculty or UT Department collections to their own personal collection'
- From their own personal collection to the UT Department collection, but not to the All Faculty collection.

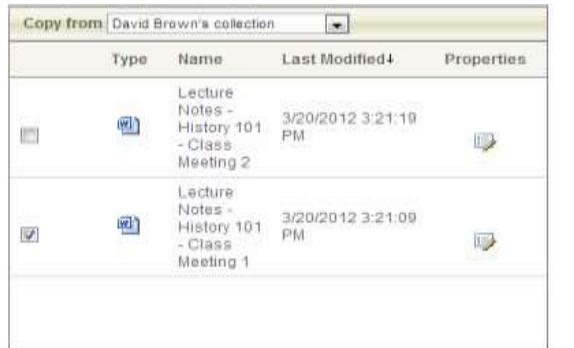

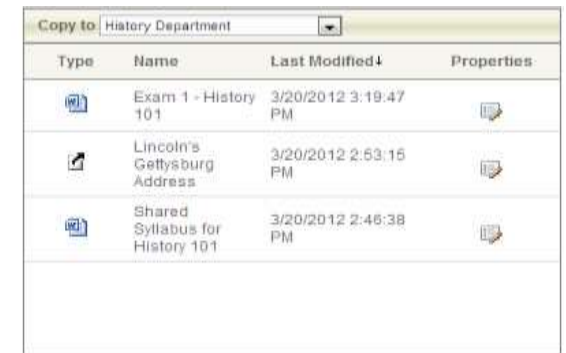

#### **Add Content to Moodle**

Access the Moodle class that content is to be added to and select "Add Resource", then select "Link to Course Materials Manager" and click "Add".

Select "Choose a Link" on the next page:

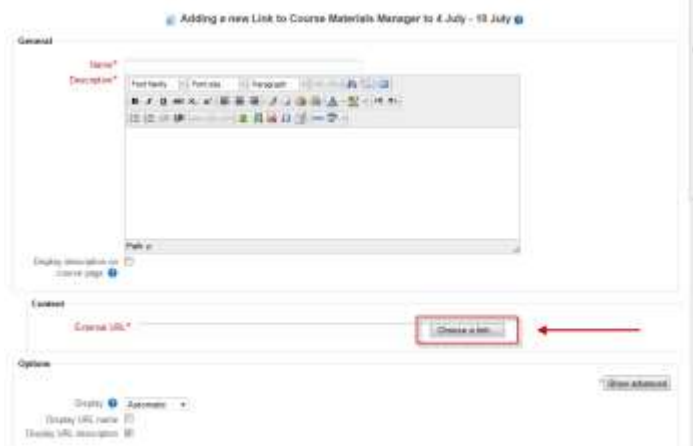

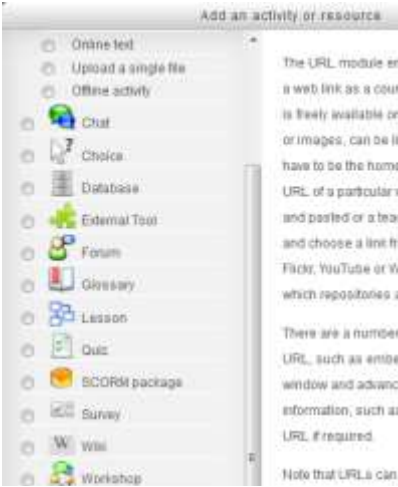

RL module enables a teacher to provide link as a course resource. Anything that tr institutie online, such as documents These can be linked to the LRL doesn't be the home page of a website. The a particular web page may be copied arled or a teacher can use the file picker. loose a link from a repository such as YouTube or Willmedia (depending upon repositories are enabled for the aite).

 $(x)$ 

are a number of display options for the uch as entheoded or opening in a new w and advanced options for passing ation, such as a students name, to the tequired.

hat LFILa can also be added to any other

You can add a keyword or date into the search fields in the File Picker screen. Choose the correct file from the options provided.

 $1$  item(s) selected

You will be given the option to change the name of the file for your purposes on this screen, then click "Select this file" to save the link to your course.

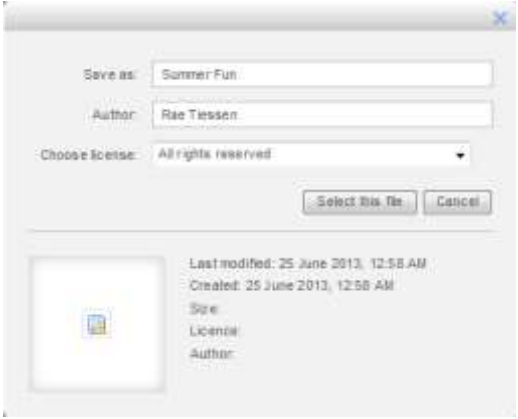